**Read Me**

# **Preparing a System Software Update to Release 7.1.1**

Deleting an ADSL Modem Logic from X2300-Family Routers

**X2300** Read Me 1

## **1 Preparing a System Software Update**

When updating a router of the X2300-Family to System Software Release 7.1.1, it is necessary to delete one of the two ADSL Modem Logic files from your router (only one of them is used to connect your router to an ADSL link). Otherwise the new image cannot be written to the Flash ROM. Proceed as described below to delete the unused logic file from your router.

#### **1.1 Identify the Logic File to Remove**

It is crucial that you correctly identify the logic file you need to remove: If your ADSL connection is realized via an ISDN line, delete the logic file that is used for DSL over POTS (Plain Old Telephones), and if your ADSL connection is realized via POTS, delete the logic file used for ADSL over ISDN.

You can identify the files by their respective file names:

- the filename of the logic file used for ADSL over ISDN contains the string "ADSLi"
- the filename of the logic file used for ADSL over POTS contains the string "ADSLp".

If you happen to delete the wrong file, the DSL menu will not be available in the Setup Tool, and you will not be able to use an ADSL connection.

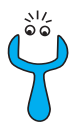

If you have deleted the wrong file from the Flash ROM of your router, you must restore it before you can update the system software.

See [chapter 1.3, page 4](#page-3-0) for information on how to restore a logic file.

### **1.2 Deleting the Unused Logic**

To delete the unused logic file from the Flash ROM (all commands must be called from the SMNP shell):

Access the Flash ROM management shell: update  $-i$ .

 $\blacktriangleright$  Call a listing of all files stored in the Flash ROM:  $ls -1$ .

You will see something like this:

```
Flash-Sh > ls -lFlags Version Length Date Name ...
Vr-x-bc-B 6.3.04 1740353 2003/06/05 7:53:06 box155rel.ppc860
Vr---l--f 3.8.129 319696 2003/01/24 15:48:05 X2E-ADSLp.x2c
Vr---l--f 3.8.129 315904 2003/01/16 13:17:42 X2E-ADSLi.x2c
Flash-Sh >
```
The file called X2E-ADSLp.x2c is used by **X2300** (ADSL over POTS), X2E-AD-SLi.x2c is used by **X2300i** and **X2300is** (ADSL over ISDN).

➤ Delete the file that is not used for your type of ADSL connection: rm X2E-ADSLi.x2c or rm X2E-ADSLp.x2c.

 $\blacktriangleright$  Verify that the file has been removed:  $ls -1$ .

Again, you will see something like this (if you have, e.g., deleted the logic for ADSL over ISDN):

```
Flash-Sh > ls -l
 Flags Version Length Date Name ...
Vr-x-bc-B 6.3.04 1740353 2003/06/05 7:53:06 box155rel.ppc860
Vr---l--f 3.8.129 319696 2003/01/24 15:48:05 X2E-ADSLp.x2c
Flash-Sh >
```
➤ Perform a "reorg" to terminally delete the file from the Flash ROM: reorg. If you want to, you can again check the file listing by calling  $1s - 1$ .

 $\blacktriangleright$  Exit the Flash ROM management shell:  $ext{exit}$ .

You have now deleted the currently unused modem logic.

#### <span id="page-3-0"></span>**1.3 Restoring a Logic File**

Importing a logic file is done exactly as any other system software update. You can find detailed information on how to perform this kind of update in the User's Guide of your router ("Configuration Management" ➧ "Updating Software" – depending on your user's guide, the chapter name may differ slightly).

The logic file you have to import is named according to a schema that differs from the one used for older logic files. The file name includes a version number:

- X2E-ADSLp\_<version>.x2c, e.g. X2E-ADSLp\_3.8.129.x2c
- X2E-ADSLi\_<version>.x2c, e.g. X2E-ADSLi\_4.10.04.x2c.

➤ Perform the update as is described in the user's guide. This will restore the deleted logic.

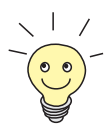

It does not matter whether you restore the previous logic file, or if you choose to directly use the newest logic file for your router model. Logic files are available for download from [www.bintec.net.](http://www.bintec.net)

#### **1.3.1 Verifying Logic Upload**

After you have imported the logic file, you should verify that it has been successfully stored in the Flash ROM:

Access the Flash ROM management shell: update  $-i$ .

```
\blacktriangleright Call a file listing: ls -1.
```
You should see something like this:

```
Flash-Sh > ls -l
 Flags Version Length Date Name ...
Vr-x-bc-B 6.3.04 1740353 2003/06/05 7:53:06 box155rel.ppc860
Vr---l--f 3.8.129 319696 2003/01/24 15:48:05 X2E-ADSLp.x2c
Vr---l--f 4.10.04 315904 2003/01/16 13:17:42 X2E-ADSLi_4.10.04.x2c
Flash-Sh >
```
► Exit the Flash ROM management shell: exit.

# **1.4 Rebooting the Router**

In order to activate the changes made to the software configuration you must reboot your router: cmd=reboot.

After the router has been rebooted, you can proceed to update the system software to release 7.1.1.

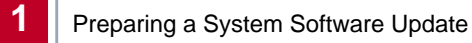